# **LABORATORIUM INTELIGENTNYCH SYSTEMÓW ELEKTRYCZNYCH**

**Wiadomości ogólne o programie ETS 2 V1.3** 

 $\mathcal{L}_\mathcal{L} = \{ \mathcal{L}_\mathcal{L} = \{ \mathcal{L}_\mathcal{L} = \{ \mathcal{L}_\mathcal{L} = \{ \mathcal{L}_\mathcal{L} = \{ \mathcal{L}_\mathcal{L} = \{ \mathcal{L}_\mathcal{L} = \{ \mathcal{L}_\mathcal{L} = \{ \mathcal{L}_\mathcal{L} = \{ \mathcal{L}_\mathcal{L} = \{ \mathcal{L}_\mathcal{L} = \{ \mathcal{L}_\mathcal{L} = \{ \mathcal{L}_\mathcal{L} = \{ \mathcal{L}_\mathcal{L} = \{ \mathcal{L}_\mathcal{$ 

## **1 Ogólne zasady projektowania instalacji w systemie instabus EIB [6].**

Urządzenia standardu instabus EIB komunikują się poprzez biegnący wokół budynku przewód magistralny. W związku z tym o użyciu systemu instabus EIB należy myśleć już na etapie budowy.

## **1.1 Rozdzielnice elektryczne.**

Na początku należy przewidzieć liczbę i miejsca rozdzielnic elektrycznych w budynku. Należy umiejscowić przynajmniej jedną rozdzielnicę na każdej kondygnacji budynku i w możliwie centralnym jej punkcie. Wielkość rozdzielnicy zależy od udziału automatyki EIB. Piętrowe rozdzielnice mogą być podtynkowe, główna zależy od wielu czynników, np. jakiej będzie mocy i czy będzie wyposażona w SZR (samoczynne załączanie rezerwy). Jeżeli jest zaprojektowana jedna rozdzielnica wówczas wszystkie wypusty z piętra należy prowadzić do tej rozdzielnicy.

Wszystkie rozdzielnice elektryczne należy połączyć ze sobą przewodem EIB.

## **1.2 Punkty oświetleniowe.**

Do każdego punktu oświetleniowego należy prowadzić bezpośrednio do rozdzielnicy (zalecany przewód YDY 4x1,5). W budynkach użytkowych, gdzie instalowane są oprawy oświetleniowe w sufitach podwieszanych wystarczy prowadzenie jednego przewodu zasilającego 230V wraz z przewodem EIB po kolei od lampy do lampy. Pozwala to znacznie ograniczyć potrzebną ilość przewodu zasilającego. Odpowiednie moduły EIB instalowane są wówczas bezpośrednio przy lampach.

## **1.3 Gniazda zasilające.**

Gniazda niesterowalne należy grupować np. po sześć i zasilać przewodem YDY 4x2,5. Najlepiej prowadzić przewód od gniazdka do gniazdka bez dodatkowych punktów łączeniowych.

Do każdego gniazdka, którym chcemy sterować należy doprowadzić oddzielny przewód z rozdzielnicy YDY 4x2,5.

# **1.4 Punkty sterujące (wyłączniki, panele LCD, komputer...).**

Wszystkie punkty sterujące jak np. wyłączniki w ścianach należy zasilić przewodem EIB. Prowadzimy przewód od rozdzielnicy poprzez wszystkie punkty na piętrze i wracamy do tej samej rozdzielnicy. Przewód EIB można dowolnie rozgałęziać (najlepiej w punktach przeznaczonych na montaż urządzeń , aby nie instalować dodatkowych puszek łączeniowych).

# **1.5 Rozdzielnice grzewcze i grzejniki.**

Do rozdzielnic grzewczych należy doprowadzić niezależny przewód YDY 4x1,5 z najbliższej

rozdzielnicy elektrycznej oraz przewód EIB z dowolnego punktu. Jeżeli nie ma wyodrębnionych rozdzielnic grzewczych wówczas należy takie połączenia zastosować do każdego grzejnika.

# **1.6 Silniki elektryczne (rolety, żaluzje, karnisze, bramy).**

Do każdego silnika elektrycznego należy doprowadzić niezależny przewód YDY 4x1,5 z najbliższej rozdzielnicy elektrycznej.

*UWAGA:* Na jednej linii EIB mogą znajdować się maksymalnie 64 elementy takie jak wyłączniki, czujniki, panele LCD. Jeśli jest potrzeba umieszczenia więcej niż 64 elementów należy zaplanować kilka linii. Można wtedy podzielić powierzchnię budynku na strefy (np. piętra), które kablujemy oddzielnymi przewodami biegnącymi z rozdzielnicy.

W praktyce lepiej przyjąć za maksymalną liczbę - około 50 elementów na linię, aby mieć w zapasie możliwość przyszłej rozbudowy. Fakt, i ż w budynku jest kilka linii magistralnych nie wpływa na wygodę korzystania z systemu. Użytkownik nie zauważa różnic między komunikacją elementów na jednej linii, w porównaniu z komunikacją między kilkoma liniami.

Powyższe zalecenia są wystarczające do wykonania poprawnej instalacji w niewielkich budynkach.

#### **2 Program ETS i kierunki rozwoju oprogramowania dla EIB.**

W odróżnieniu od konwencjonalnych instalacji elektrycznych, aby uruchomić instalację typu EIB, nie wystarczy połączenie elektryczne elementów. Dodatkowo trzeba jeszcze wykonać projekt sterowania oraz przeprowadzić proces uruchomienia instalacji, tzn. wgrać odpowiednie aplikacje, wcześniej zaprogramowane na etapie projektowania, do pamięci konkretnych urządzeń [6].

Wykorzystuje się do tego program narzędziowy ETS ( Europen Installation Bus Tool Software), który jest standardowym narzędziem do projektowania, uruchamiania i serwisowania instalacji typu EIB, jest on rozprowadzany przez organizację EIBA z siedzibą w Brukseli.

Program ETS jest przeznaczony do pracy w środowisku Windows, standardowo w trzech wersjach językowych - niemieckiej, angielskiej i francuskiej. Instaluje się go i uruchamia w sposób identyczny z innymi programami pracującymi w tym środowisku. Minimalne wymagania sprzętowe to:

- komputer PC z procesorem 486,
- 8 MB RAM,
- 40 MB pamięci dyskowej,
- monitor kolorowy 14",
- myszka.

W procesie rozwoju programu ETS, podstawowe znaczenie ma fakt zapewnienia przez EIBA ciągłości w zgodności logicznej na poziomie interfejsu użytkownika. Należy też się liczyć z treningiem, doświadczeniami i przyzwyczajeniami jakie mają użytkownicy programu. Z wymienionych przyczyn rdzeń ETSa NG (Next Generation) - moduły odpowiedzialne za projektowanie i uruchamianie aplikacji zapewniają wyżej wspomnianą ciągłość. Tak więc cały system jednolitych szkoleń nie zostanie zakłócony. Z drugiej strony zostaje zoptymalizowane samo działanie programu, jak również podniesiona zostaje wydajność. W kolejnych wersjach ETS NG zostanie zastosowana nowa architektura plug-in pozwalająca na dodanie kolejnych mechanizmów drag-and-drop" [7].

#### **3 Rozpoczęcie pracy z programem ETS 2 V1.3.**

#### **3.1 Instalowanie oprogramowania ETS 2.**

Oprogramowanie ETS 2 jest dostarczane na płycie CD. Wraz z programem znajduje się na niej szereg przydatnych plików zawierających dużo informacji na temat pracy z programem (Rys. 1).

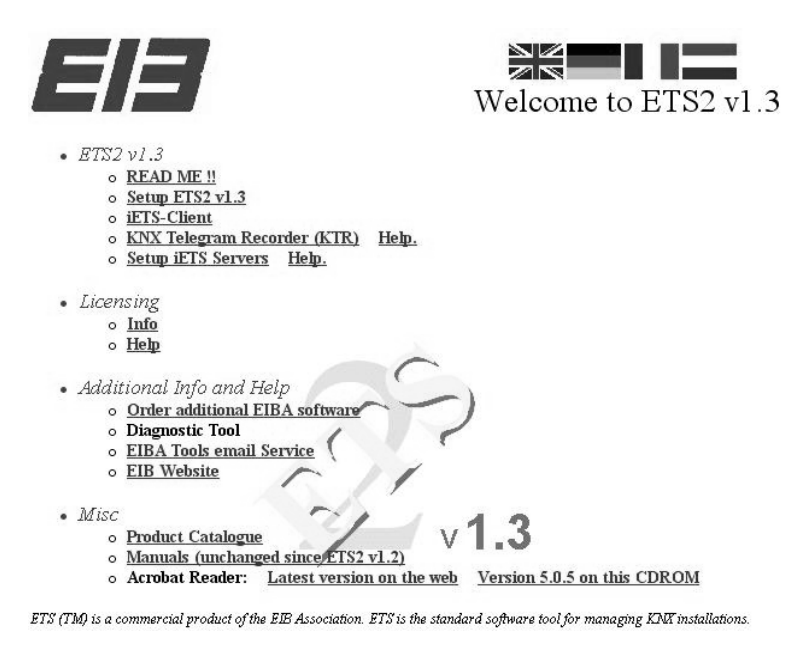

**Rys. 1.** Instalacyjne okno startowe programu ETS 2 V1.3.

Jest to m.in. elektroniczna wersja podręcznika użytkownika, wprowadzenie omawiające strategię pracy z programem oraz wykaz ważniejszych komunikatach o błędach podawanych użytkownikowi przez program. Ponadto otrzymuje on elektroniczną wersję katalogu produktów EIB w kilku językach.

Aby rozpocząć procedurę instalowania ETS 2 w systemie Windows 2000/XP należy:

- Włożyć płytę do stacji dysków CD:
- W menu "Start" wybrać rozkaz "Uruchom".
- Napisać w linii rozkazów: "litera stacji dysków CD: Setup.exe w oknie dialogowym "Otwórz".
- Wybrać "OK.", aby potwierdzić a następnie postępować zgodnie z instrukcjami podawanymi na ekranie.

#### **3.2 Ogólne procedury projektowania w ETS 2.**

Podczas projektowania w ETS 2 są zalecane następujące procedury:

- Ustawienie ogólnych parametrów programu ETS2.
- Czytanie z lub konwersja bazy danych produktów.
- Tworzenie projektu razem z wymaganymi danymi.
- Ustawianie struktury projektu (struktura budynku/topologia magistrali).
- Konfigurowanie produktów EIB (urządzenia magistralne i ich aplikacje) w strukturze budynku.
- Dostosowywanie parametrów produktów EIB do aktualnych wymagań twojej instalacii.
- Tworzenie grup adresowych.
- Łączenie obiektów komunikacyjnych produktów EIB z grupami adresowymi.
- Przydzielanie skonfigurowanych produktów EIB do topologii magistrali (końcowe definiowanie adresów fizycznych).
- Przydzielanie skonfigurowanych produktów EIB do zainstalowanych obszarów funkcionalnych.
- Sprawdzanie projektu.
- Wydruk dokumentacji projektu.
- Zachowywanie projektu.

W specjalnych przypadkach może być konieczne odejście od tej ogólnej procedury. Dla mniejszych projektów nie wszystkie te kroki mogą być konieczne podczas, gdy bardziej skomplikowane projekty mogą wymagać pewnych dodatkowych prac projektowych. Ponadto można na podstawie stanu swoich umiejętności w używaniu programu ETS2 zadecydować o zastosowaniu innej procedury, bardziej stosownej dla konkretnej aplikacji.

## **3.3 Uruchamianie programu ETS 2 V1.3 [ 8 ].**

Należy uruchomić ETS 2 V1.3 poprzez podwójne klikniecie na ikone <sup>ETS2</sup> - Skonfigurować program do pracy według podane poniższej procedury.

## **3.4 Konfiguracja programu ETS 2 V1.3 [ 8 ].**

ETS jest programem modułowym, składającym się z kilku części wspólnie ze sobą współpracujących. Po uruchomieniu otwiera się okno główne z przyciskami (Rys. 2), za pomocą których przechodzi się do następnych części programu.

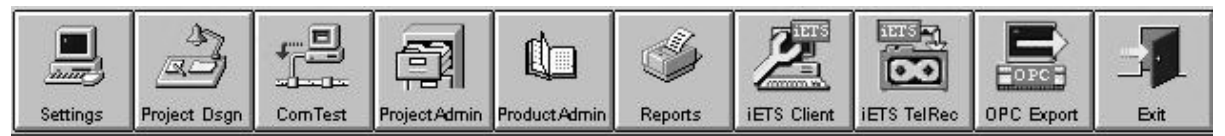

**Rys. 2.** Okno startowe programu ETS 2 V.1.3.

Poszczególne przyciski uruchamiają, począwszy od lewej strony, następujące moduły:

- nastawy całego programu, Settings,
- projektowanie, Project Design,
- uruchamianie i testowanie instalacji, Commissioning/Test,
- zarządzanie projektami, Project Administration,
- zarządzanie bankami danych, Product Administration,
- drukowanie raportów, Raports,
- iETS Client,
- iETS Telegram Recorder,
- EIBA OPC Server Export,
- wyjście z programu, Exit.

#### **3.5 Nastawy programu.**

Okno, które się otwiera po naciśnięciu klawisza Settings, daje możliwości zmiany parametrów programu i dostosowania go sobie do własnych wymagań i przyzwyczajeń. Poszczególne opcje odnoszą się albo do konkretnych modułów programu (jak np. ustawienie projektowania bez automatycznego wprowadzania adresów fizycznych), albo rzadziej do całości programu (np. zabezpieczenie hasłem projektu). W module ustawień możemy zmienić wersję językową programu jak również baz danych, o ile są to bazy wielojęzyczne. Interesującą opcją jest możliwość ustawienia projektowania instalacji bez automatycznego nadawania adresu fizycznego. Można wtedy w prosty sposób poprzez przeciąganie myszką nadawać po kolei adresy fizyczne poszczególnym urządzeniom. Dzięki temu mamy wpływ na priorytet nadawany elementom (ten o niższym adresie fizycznym posiada wyższy priorytet).

| 鼺 |  |  | $\mathbb{E}[\mathbb{H}[\mathbb{R}^d]]$ | $\overline{2}$                                               |  |
|---|--|--|----------------------------------------|--------------------------------------------------------------|--|
|   |  |  |                                        | Options Printer Passw. Addr. Lang. ObLang. ManFlt. Help Exit |  |

**Rys. 3.** Okno nastaw programu ETS 2 V.1.3.

#### **3.6 Opcje modułu ETS2 'Planowanie projektu'.**

Lista parametrów, które mogą być ustawione w module ETS2 '**Project Design**', podmenu 'ETS2 Options'.

- '**Edit complete physical address of device**': Edycja pełnego adresu fizycznego urządzenia.

Projektant ma możliwość wyboru lub edycji pełnego adresu fizycznego lub tylko numeru urządzenia magistralnego.

- '**Ask for copy**': Potwierdzenie przy kopiowaniu.

ETS2 prosi o potwierdzenie zanim wykona zadanie kopiowanie produktów, pokoi, itp.

- '**Ask for delete**': Potwierdzenie przy usuwaniu.

ETS2 prosi o potwierdzenie zanim wykona zadanie usuwanie produktów, pokoi, itp.

- '**Ask for move and link**': Potwierdzenie przy przenoszeniu i łączeniu.

ETS2 prosi o potwierdzenie zanim wykona zadane przenoszenia produktów, pomieszczeń, itp.

- '**Copy witch devices**': Kopiowanie z urządzeniami.

Podczas kopiowania kompletnych pokoi lub struktury budynku, masz wybór włączenia urządzeń magistralnych skonfigurowanych dla tych pokoi lub struktury budynku i kopiowanie również ich.

- '**Group address strategy**': Strategia grup adresowych.

Kiedy urządzenia magistralne są kopiowane, jest możliwość utrzymania grup adresowych, ponownie wygenerować (przenieść) je lub nie stworzyć żadnych.

- '**Use special dialog for copying**': Użycie specjalnego okna do kopiowania

Podczas kopiowania produktów i pomieszczeń, możesz używać specjalnego okna dialogowego ETS2, który oferuje wiele wyborów przed kopiowaniem.

- '**Maximum number of lines**': Maksymalna liczba linii.

Można wybrać maksymalnie 12 lub maksymalnie 15 linii które mogą być konfigurowane w obszarze.

- '**Maximum number of devices**': Maksymalna liczba urządzeń.

Maksymalna liczba urządzeń magistralnych w linii jest dopuszczalna.

- '**Create physical address after insert**': Tworzenie adresu fizycznego po wstawieniu.

W tej opcji można ustawić, że program ETS2 automatycznie generuje adres fizyczny po wstawieniu produktu do projektu.

- '**Backup path**': Ścieżka dostępu kopii zapasowej.

Podczas zamykania ETS2,kopia zapasowa bazy danych może być tworzona, katalog w którym plik kopii zapasowej jest tworzony może być tutaj zdefiniowany.

Dostępne opcje każdej pozycji stają się widoczne, kiedy zaznaczy się odpowiednią pozycję menu. Aby zmienić aktualne ustawienia, należy wybrać zadaną pozycję z listy lub zaznaczyć kwadrat przy opisie.

Należy nacisnąć 'OK' aby potwierdzić i zachować zmienione dane.

#### **3.7 Filtr Producentów**

Filtr Producentów pozwala na zdefiniowanie, który z producentów zgromadzonych w bazie danych powinien być wyświetlany w 'Product Finder' oraz być dostępnym w projekcie. Czyni to łatwiejszym wykonywanie projektów, które wymagają tylko wybranych producentów, którzy są wyświetlani w 'Product Finder'.

Menu 'Manufacturer Fifter' pokazuje wszystkich producentów zgromadzonych w bazie danych. Dostępność wybranych producentów w projekcie jest oznaczona znacznikiem pokazanym na ekranie. Aby zmienić aktualne ustawienia należy przesunąć znacznik myszy na odpowiedniego producenta i dwa razy kliknąć.

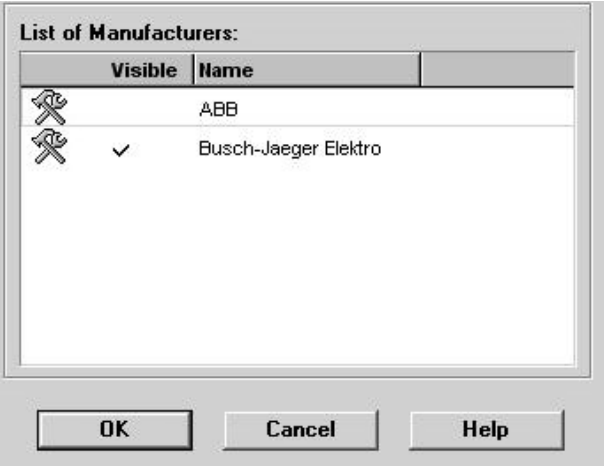

**Rys. 4.** Filtr producentów w ETS 2 V.1.3.

#### **3.8 Uruchamianie i testowanie instalacji.**

Po wybraniu ikony "Com Test" z menu głównego wyświetlane jest okno służące do komunikacji i testowania systemu.

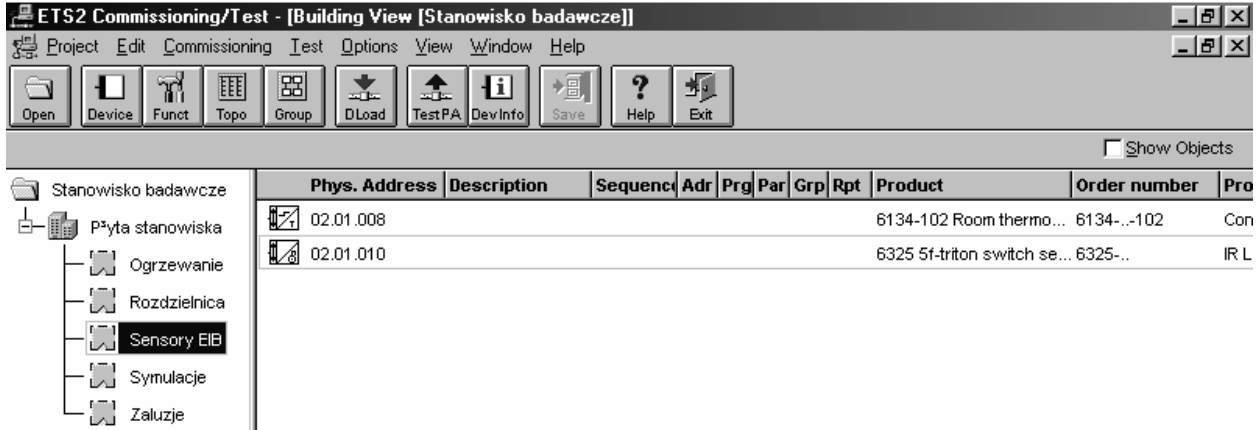

**Rys. 5.** Testowanie i uruchamianie instalacji w ETS 2 V.1.3.

Aby możliwa była komunikacja z systemem należy podłączyć komputer do magistrali EIB poprzez łącze komunikacyjne RS232. Instalacja może działać dopiero po jej zaprogramowaniu zgodnie z projektem.

Pierwszym etapem jest nadanie urządzeniom adresów fizycznych. Wymaga to od programisty wysłania z komputera sygnału na magistralę a następnie naciśnięcia przycisku na odpowiednim urządzeniu. Wymaga to sporo pracy jednak jest to czynność jednorazowa.

Kolejnym etapem jest zaprogramowanie funkcji wykonywanych przez urządzenia. Etap ten jest zautomatyzowany.

Poza funkcjami programowania instalacji w tej części programu dostępnych jest szereg innych funkcji wymagających podłączenia magistrali do komputera np. szukanie urządzenia po jego adresie fizycznym, odczytywanie funkcji zainstalowanych w urządzeniu itp.

## **3.9 Zarządzanie projektami.**

Ponieważ projekty są integralną częścią programu, zarządzanie nimi znajduje się wewnątrz programu jako oddzielne menu (Rys. 6.). Wybranie z menu głównego opcji "Project Admin" powoduje wyświetlenie okna ze spisem wszystkich projektów.

| New       | Q,<br>ස<br>眉<br>ଝା<br>a<br>x<br>Modify<br><b>Delete</b><br>Copy<br>Merge<br>Import<br>nlock | 相<br>Ľ<br>$\Omega$<br>Ш<br>Help<br>Stat.<br>Export<br>Save | 堰<br>Exit                                           |                     |
|-----------|---------------------------------------------------------------------------------------------|------------------------------------------------------------|-----------------------------------------------------|---------------------|
|           | <b>Name</b>                                                                                 | <b>Number</b><br><b>Contract number</b>                    | <b>End date</b><br><b>Begin date</b><br>Import date | <b>Device count</b> |
| $\bullet$ | Załączanie oświetlenia                                                                      |                                                            | 2004-08-05                                          | 2                   |
| ే         | $MH - 1$                                                                                    | 2004/1<br><b>ISE2004</b>                                   | 2004-08-05<br>2004-08-08                            |                     |
|           | LISE                                                                                        | 2004/1<br><b>ISE2004</b>                                   | 2004-08-06                                          |                     |
| ∍         | GW-1                                                                                        | <b>ISE2004</b>                                             | 2004-08-07                                          |                     |
| مس        | KIKE                                                                                        | <b>ISE2004</b>                                             | 2004-08-07                                          | 2                   |

**Rys. 6 .** Okno spisu projektów w ETS 2 V.1.3.

Można je wczytywać (importować), zapisywać (eksportować) czy też dokonywać dzielenia i łączenia ze sobą projektów. Dzięki takiemu rozwiązaniu projekty zapisywane poza ETS są w formie spakowanej i zajmują niewiele miejsca.

# **3.10 Baza danych.**

Aby możliwe było wykonanie projektu w programie ETS oraz późniejsze zaprogramowanie zbudowanej instalacji konieczne jest, aby każde urządzenie fizyczne posiadało odpowiednie oprogramowanie zwane aplikacją. Aplikacje dostarczane są wraz z urządzeniami przez ich producentów. Dzięki temu modułowi ETS możliwe jest wybranie odpowiednich aplikacji i wgranie ich na dysk twardy komputera uzupełniając tym samym bazę danych programu.

| <b>In ETS2 Product Administration - Product Catalog</b> |                                            |             |                                                                                |         |                    | $   \theta   \times  $ |
|---------------------------------------------------------|--------------------------------------------|-------------|--------------------------------------------------------------------------------|---------|--------------------|------------------------|
| Product View<br>He                                      |                                            |             |                                                                                |         |                    |                        |
| A<br>x<br>ଝା<br>Info<br>Delete<br>Change<br>Import      | 顼<br>?<br>倡<br>Save<br>Exit<br><b>Help</b> |             |                                                                                |         |                    |                        |
| 籴<br>ABB                                                | Order number                               | <b>Name</b> | <b>Product</b>                                                                 | Program | <b>Description</b> | <b>Series</b>          |
| Communication                                           | 17.                                        |             | GH Q631 0033 R AT/S4.6.2 4f-Switc AT/S4.6.2 4f-Switch ac Switch Logic Status   |         |                    | proM                   |
| Serial                                                  | K                                          |             | GH Q631 0033 R AT/S4.6.2 4f-Switc AT/S4.6.2 4f-Switch ac Switch Logic Default  |         |                    | proM                   |
| Controller                                              | ¶Ø                                         |             | GH Q631 0033 R AT/S4.6.2 4f-Switc AT/S4.6.2 4f-Switch ac Switch Logic Default  |         |                    | proM                   |
| Controller                                              | K                                          |             | GH Q631 0033 R AT/S4.6.2 4f-Switc AT/S4.6.2 4f-Switch ac Switch Priority Statu |         |                    | proM                   |
| Heating, aircondition, vent                             | 眍                                          |             | GH Q631 0033 R AT/S4.6.2 4f-Switc AT/S4.6.2 4f-Switch ac Switch Status Defaul  |         |                    | proM                   |
| Heating actuator                                        | u2                                         |             | GH Q631 0033 R AT/S4.6.2 4f-Switc AT/S4.6.2 4f-Switch ac Switch Default Stairc |         |                    | proM                   |
| Thermostat                                              |                                            |             |                                                                                |         |                    |                        |
|                                                         |                                            |             |                                                                                |         |                    |                        |
| In/Output                                               |                                            |             |                                                                                |         |                    |                        |
| <b>Binary/binary</b>                                    |                                            |             |                                                                                |         |                    |                        |
| Output                                                  |                                            |             |                                                                                |         |                    |                        |
| Binary output, 1-fold                                   |                                            |             |                                                                                |         |                    |                        |
| Binary output, 4-fold                                   |                                            |             |                                                                                |         |                    |                        |
| Push Button triton                                      |                                            |             |                                                                                |         |                    |                        |
| Push button, 5-fold                                     |                                            |             |                                                                                |         |                    |                        |
| System components                                       |                                            |             |                                                                                |         |                    |                        |
| Power supply                                            |                                            |             |                                                                                |         |                    |                        |
|                                                         |                                            |             |                                                                                |         |                    |                        |

**Rys. 7 .** Baza urządzeń w ETS 2 V.1.3.

Odpowiednie aplikacje wgrywa się klikając ikonę "Import" a następnie wybierając wła-

ściwy plik, w którym znajduje się żądana aplikacja. Po naciśnięciu OK program przygotowuje listę urządzeń obsługiwanych przez daną aplikację i prosi o wybranie właściwego. Procedurę kończy się naciskając klawisz "Import" lub "Import All".

Oprócz wyświetlania zainstalowanych aplikacji oraz importowania nowych ta część programu posiada takie funkcje jak: kasowanie aplikacji, wyświetlanie informacji o aplikacji, wyświetlanie aplikacji wg producentów urządzeń.

#### **3.11 Konwersja.**

Konwersja jest funkcją programu służącą do zmiany formatu zapisu projektów wykonanych w starszych wersjach ETS na format zrozumiały dla aktualnych wersji ETS.

## **3.12 Moduł iETS.**

iETS - wersja ETS mogąca współpracować z Internetem - jest pierwszym z serii interesujących niedawno opracowanych programów. Są one częścią stworzonej przez EIBA architektury ANubisa (Advanced Networks for Unified Building Integration Services). Pomysł stosowania ETSa w sposób od dawna znany lecz przy połączeniu programu do instalacji nie przez zwykłe łącze RS232 lecz przez Internet daje użytkownikowi znaczące korzyści. Na przykład może on sobie zaoszczędzić podróży w wypadku konieczności zmiany parametrów w instalacji o dalekiej lokalizacji.. iETS daje również możliwość oszczędzenia czasu na budowie. Istnieje w jego przypadku również możliwość dołączenia się do Internetu za pośrednictwem radiowej sieci LAN.

iETS jest pierwszym krokiem w kierunku integracji Internetu ze standardem EIB.

iETS wygląda tak samo jak dotychczasowy ETS. Interfejs użytkownika jest taki sam. Jedyną różnicą jest sposób podłączenia PC do magistrali EIB. W wypadku konwencjonalnego ETS stosowany jest kabel szeregowy. Przy iETS można stosować również linie telefoniczną, sieci Ethernet lub dowolne inne medium transmisyjne mogące obsługiwać protokół internetowy. Tworzy to zachęcające warunki do implementowania aplikacji oszczędzających czas i pieniądze.

iETS jest bardzo pomocny w sytuacji gdy parametry aplikacji w istniejącej instalacji EIB muszą zostać zmienione. Zwłaszcza w wypadku nowej instalacji gdy parametry są często zmieniane w ciągu pierwszych kilku miesięcy działania po uruchomieniu instalacji. Technicy muszą zazwyczaj wybrać się w podróż do odległej lokalizacji. Na miejscu potrzebują kilka minut na wprowadzenie do systemu nowych parametrów. Kilka minut pracy nie usprawiedliwia wysokiego kosztu podróży.

iETS przydaje się również gdy mamy do dyspozycji internet. W dużych budynkach instalacja EIB tak czy inaczej może zostać podłączona do internetu (typowo za pośrednictwem linii dedykowanych i Ethernetu). W obszarach budownictwa mieszkalnego do podłączenia internetu korzysta się z linii telefonicznych. W tym przypadku zalecane jest direct dialing. Jest to najbezpieczniejsze i najmniej problematyczne rozwiązanie umożliwiające zdalną obsługę budynków. W każdym przypadku obie strony zyskują. Technik nie marnuje swojego czasu na stanie w korkach a właściciel budynku płaci tylko za wykonaną pracę (to znaczy za zmianę parametrów).

iETS przydaje się również w warunkach budowy instalacji EIB. Zwłaszcza gdy instalacja ma rozległy zasięg technik musi się nachodzić. Jeśli do swojego laptopa zastosuje radiową kartę sieciową będzie mógł poruszać się w budynku bez skrępowania dostępnością do gniazda interfejsu szeregowego EIB. Oszczędzi mu to sporo czasu. Jest to też wygodne dlatego, że technik na ogół nie dysponuje stołem ani biurkiem w bezpośrednim sąsiedztwie szafki rozdzielczej czy przełączników.

iETS może być również używany do zdalnego monitoringu. Tak samo można go stosować do przekazywania na odległość pomiarów odnośnie zużycia mocy (pod warunkiem, że w urządzeniach EIB na obiekcie istnieją odpowiednie obiekty komunikacyjne).

Mimo, że iETS naturalnie nie zastąpi wizualizacji jak również zdalnego monitorowania, to samo to, że można się nim posługiwać poprzez internet jest dużą pomocą w obsłudze instalacii EIB.

W celu zapewnienia użytkownikom programu Falcon możliwości współpracy z Internetem EIBA opracowała program Falcon-IP. Do napisania tego programu zastosowany został język XML (eXtensible Markup Language). Język ten ma generalnie duże znaczenie przy opracowywaniu ETSa. Na przykład komponent dostępu do bazy danych, Eagle jest w stanie wyeksportować z bazy ETSa całą interesującą część właśnie w tym języku.

Kolejnymi krokami na drodze integracji EIB z Internetem jest członkostwo EIBA w OSGi (Open Service Gateway initiative), opracowanie standardowego interfejsu programowego dla Javy i opracowanie prototypu bramy EIB/Jini.

## **3.13 Serwer OPC.**

OPC oznacza OLE for Process Control. OLE jest skrótem Object Linking and Embending. Jest to przemysłowy standard komunikacji pomiędzy oprogramowaniem (w biurze) a urządzeniami zewnętrznymi lub sieciami. Zainstalowanie serwera OPC dla urządzenia lub magistrali umożliwia stosowanie wielu aplikacji wizualizacyjnych, sterowniczych i administracyjnych.

Serwer OPC jest w całości oparty o bibliotekę dostępu do magistrali Falcon. Program Falcon opracowano w oparciu o model COM (Component Object Model) opracowany przez Microsoft, który to model wprost idealnie pasuje do aplikacji pisanych w językach takich jak C++, Delphi, Java itp.

#### **Zagadnienia do samodzielnego opracowania.**

- 1. Moduły programu ETS 2 V1.3 i ich rola.
- 2. Instalowanie oprogramowania ETS 2 V1.3.
- 3. Konfiguracja programu ETS 2 V1.3.
- 4. Minimalne wymagania sprzętowe programu ETS 2 V1.3.
- 5. Importowanie i eksportowanie baz danych produktów.
- 6. Podział urządzeń systemu EIB ze względu na pełnione funkcje w systemie.
- 7. Topologia systemu.
- 8. Ewolucja systemów automatyki w budynku.
- 9. Ogólne zasady projektowania instalacji w systemie instabus EIB.

# **Literatura**

- 1. Antoniewicz B., Koczyk H., Sroczan E.: Nowoczesne wyposażenie techniczne domu jednorodzinnego. PWRiL, Poznań 1998.
- 2. Drop D., Jastrzębski D.: Współczesne instalacje elektryczne w budownictwie jednorodzinnym z wykorzystaniem osprzętu firmy Moeller. COSiW SEP, W-wa 2002.
- 3. Markiewicz H.: Instalacje elektryczne. WNT, Warszawa 1996.
- 4. Niestępski S. i inni: Instalacje elektryczne: budowa, projektowanie i eksploatacja. Oficyna Wydawnicza Politechniki Warszawskiej, W-wa 2001.
- 5. Petykiewicz P. Nowoczesna instalacja elektryczna w inteligentnym budynku. COSiW SEP, Warszawa 2001.
- 6. Strona internetowa www.smarttech.pl.
- 7. Strona internetowa www.lodman.pl.
- 8. EIB Tool Software 2 ver. 1.3.